### **Phụ lục HƯỚNG DẪN NỘP HỒ SƠ VÀ THANH TOÁN TRỰC TUYẾN TRÊN HỆ THỐNG THÔNG TIN GIẢI QUYẾT THỦ TỤC HÀNH CHÍNH TỈNH HƯNG YÊN**

*(Kèm theo Công văn số /PVHCC&KSTT ngày /4/2023 của Trung tâm Phục vụ hành chính công và Kiểm soát thủ tục hành chính)*

**Bước 1:** 

- Trước tiên cán bộ hướng dẫn công dân truy cập địa chỉ trang **<https://dichvucong.hungyen.gov.vn/>**
- Kích chuột vào nút " Đăng nhập" để thực hiện đăng nhập hệ thống

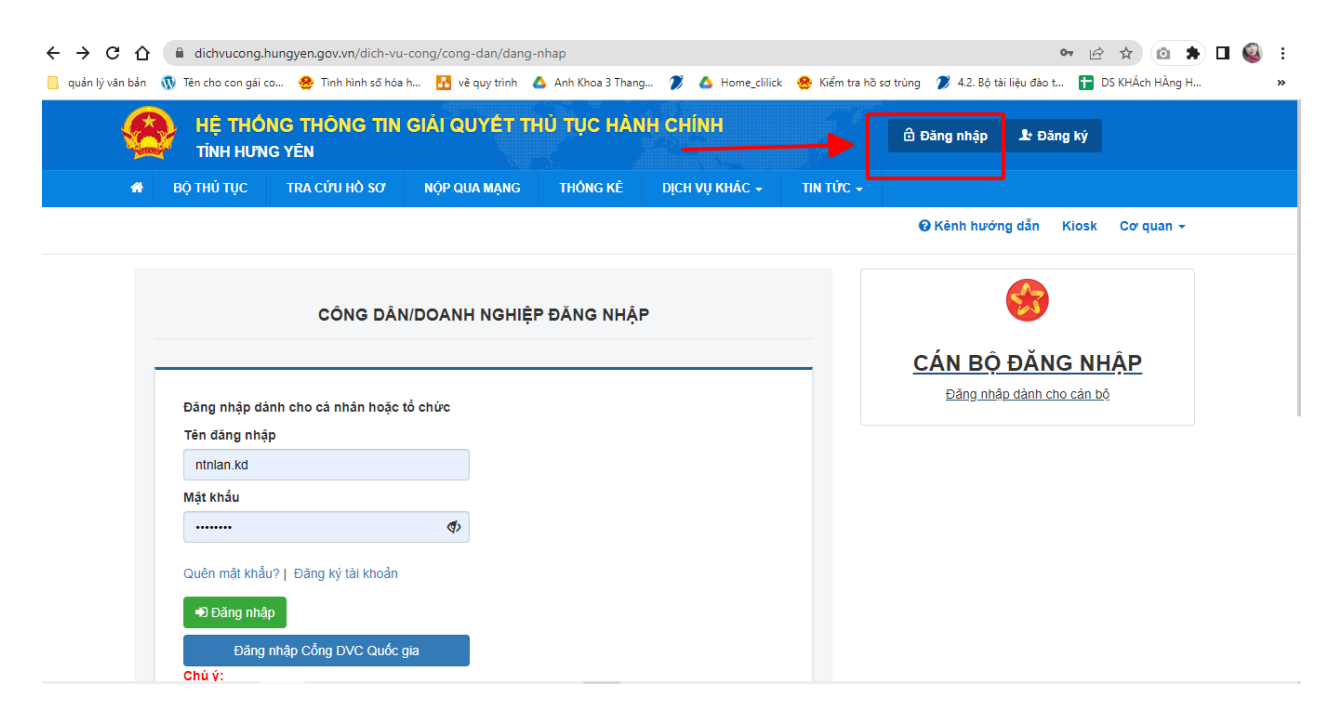

Click chọn " **Đăng nhập qua Cổng DVC Quốc gia**"

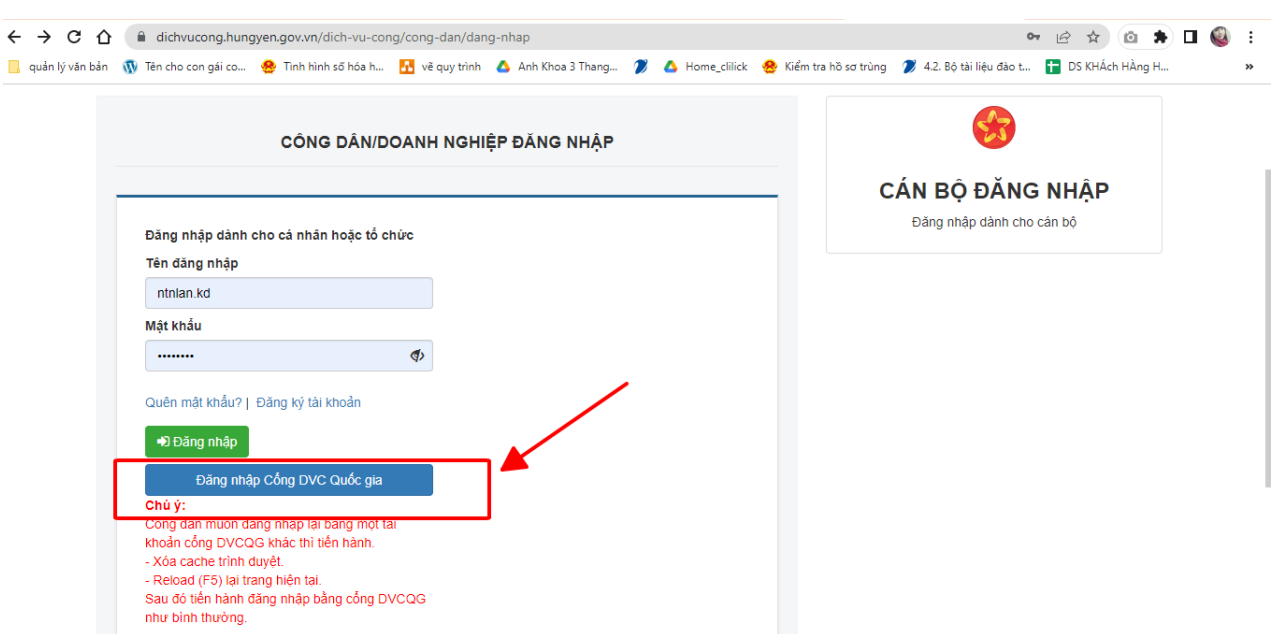

 Chọn loại tài khoản công dân muốn đăng nhập, rồi nhập tài khoản và mật khẩu đã được cấp

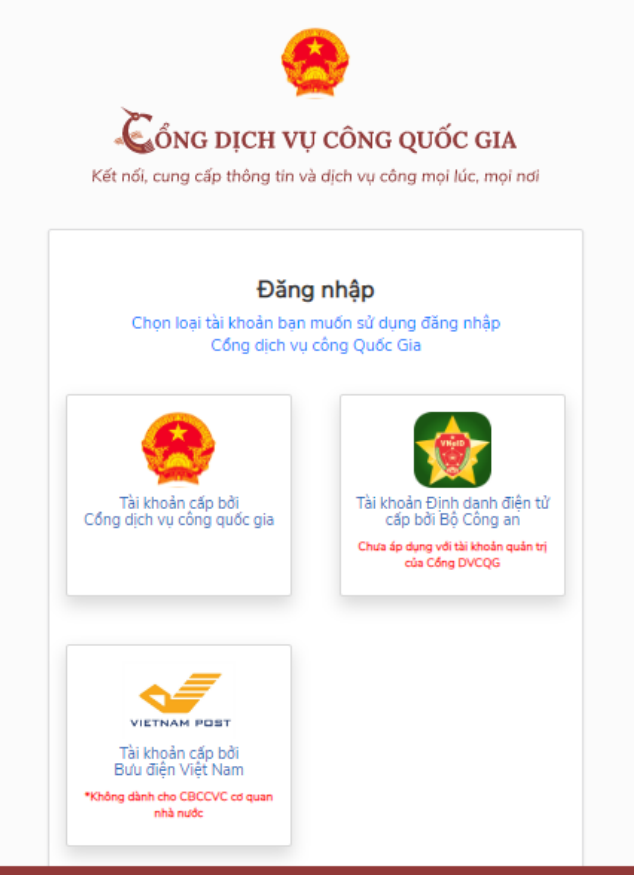

#### **Bước 2:**

- Kích chọn " **Nộp qua mạng**"
- Tìm kiếm thủ tục cần nộp hồ sơ

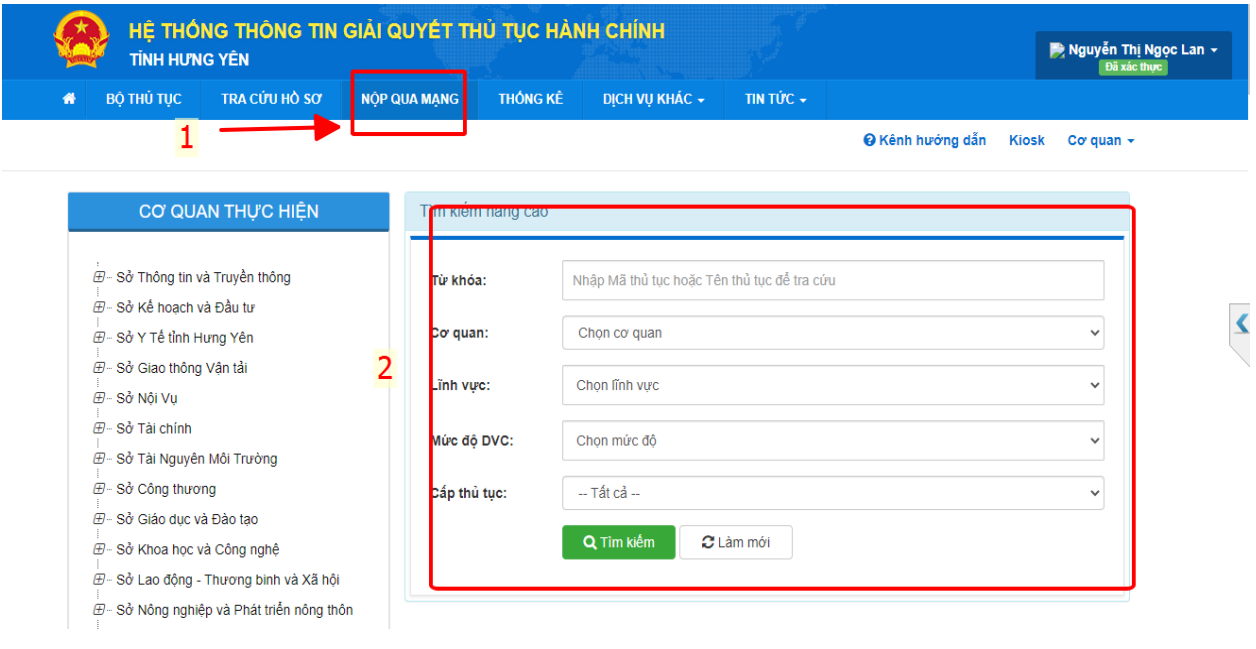

Kích " **Nộp hồ sơ**"

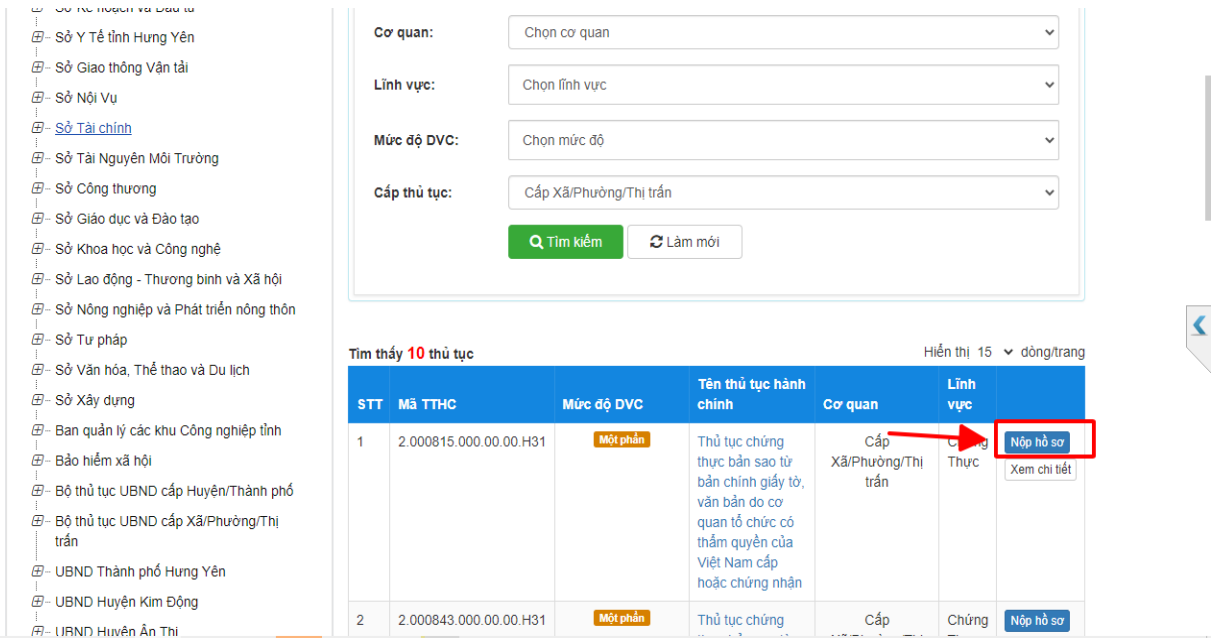

## **Bước 3:**

Chọn trường hợp nộp hồ sơ, sau đó nhấn " **Đồng ý và tiếp tục**"

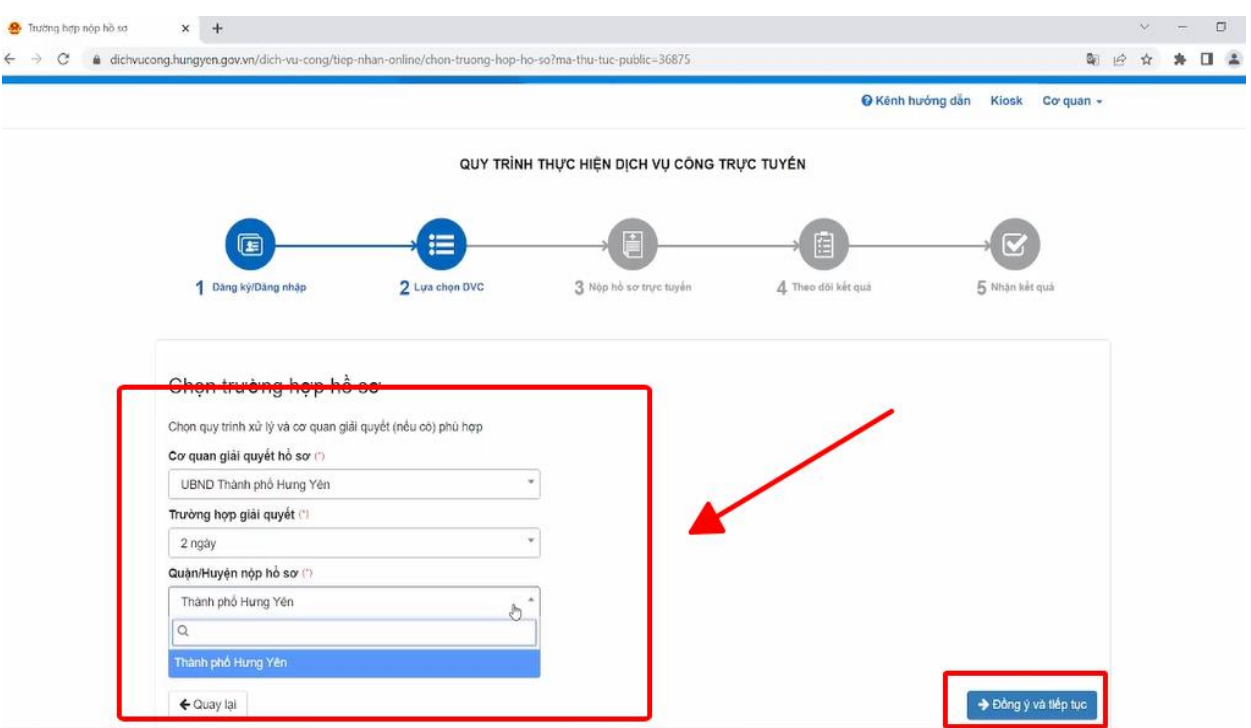

### **Bước 4:**

Kiểm tra lại thông tin người nộp , xong click " **Đồng ý và tiếp tục**"

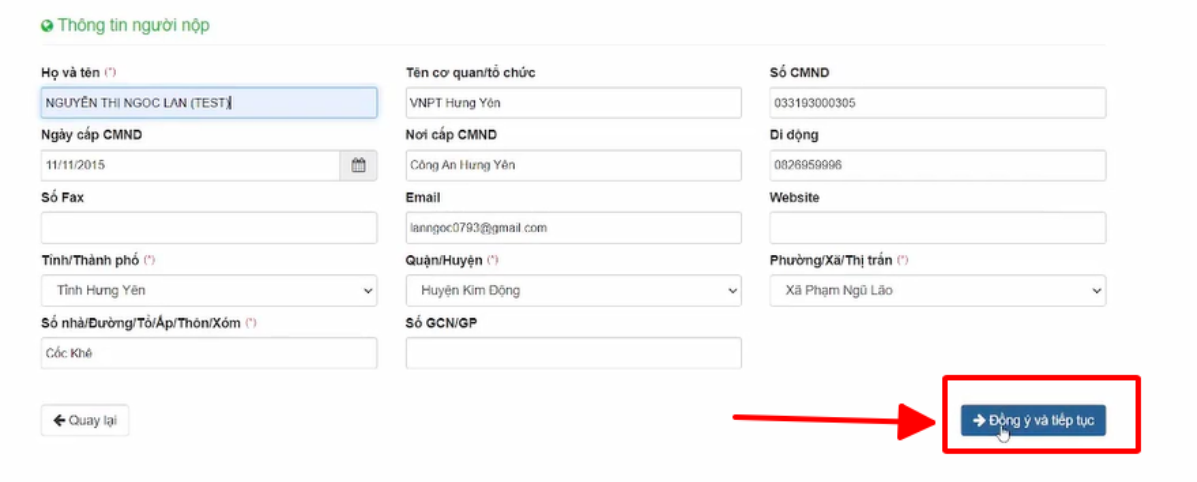

## **Bước 5:**

Chọn thành phần hồ sơ, scan và đình kèm thành phần hồ sơ

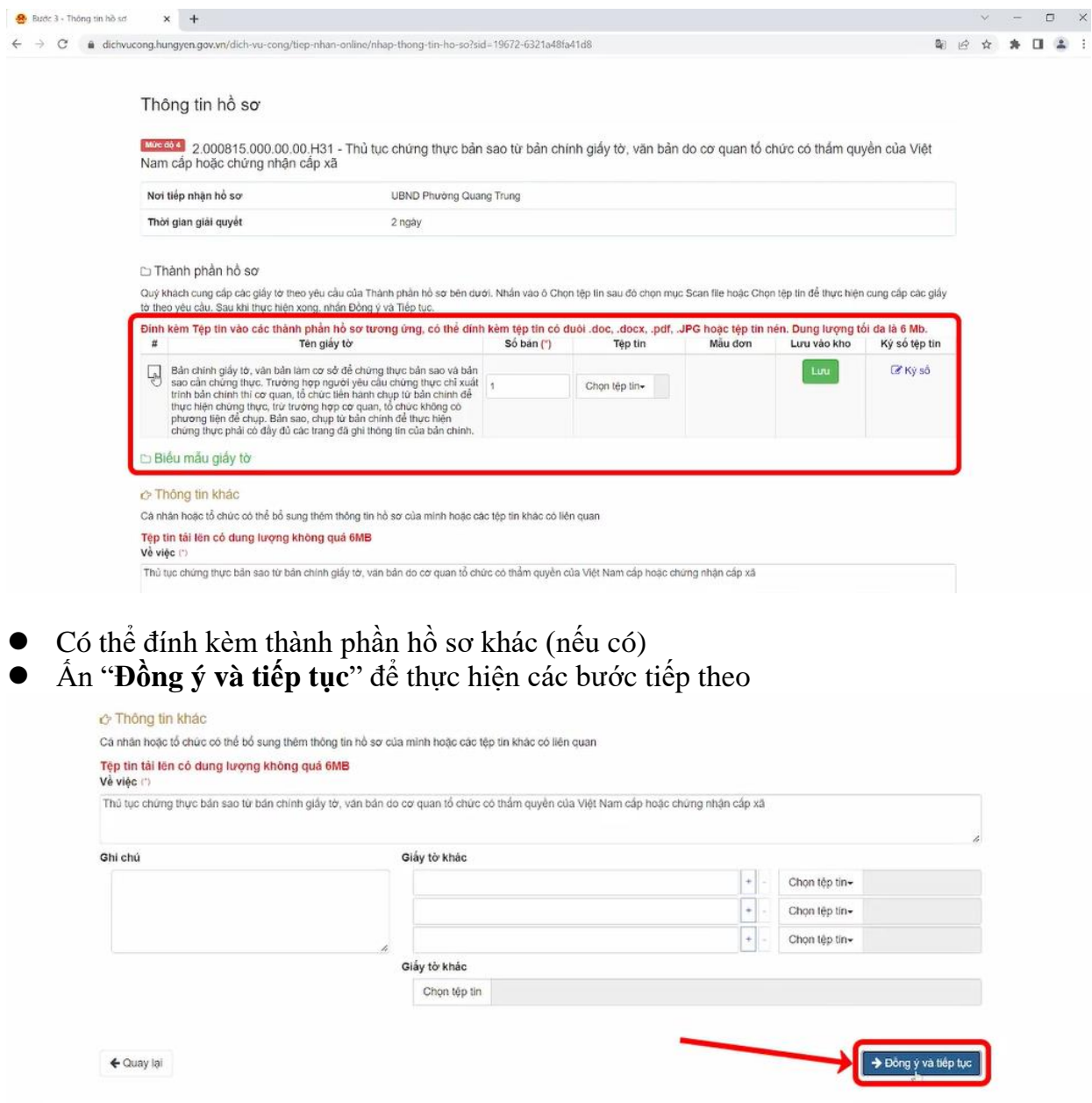

## **Trường hợp biết trước phí, lệ phí hồ sơ theo quy định của TTHC**

### **Bước 6:**

 Đối với trường hợp này, tại bước phí, lệ phí công dân chọn phí và chọn phương thức thanh toán là "**Thanh toán trực tuyến qua cổng DVCQG**"

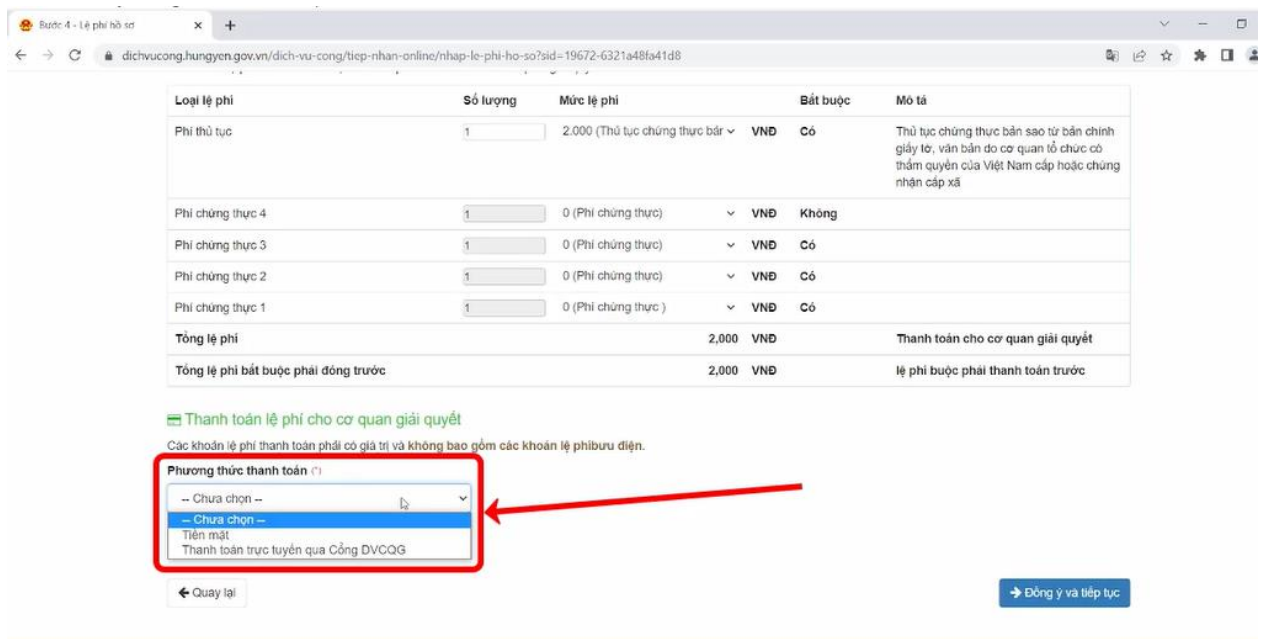

- Kích "**Đồng ý và tiếp tục**" để thực hiện các bước tiếp theo
- Nhập mã xác nhận và tích vào cam kết
- Kích "**Thanh toán và nộp hồ sơ**"

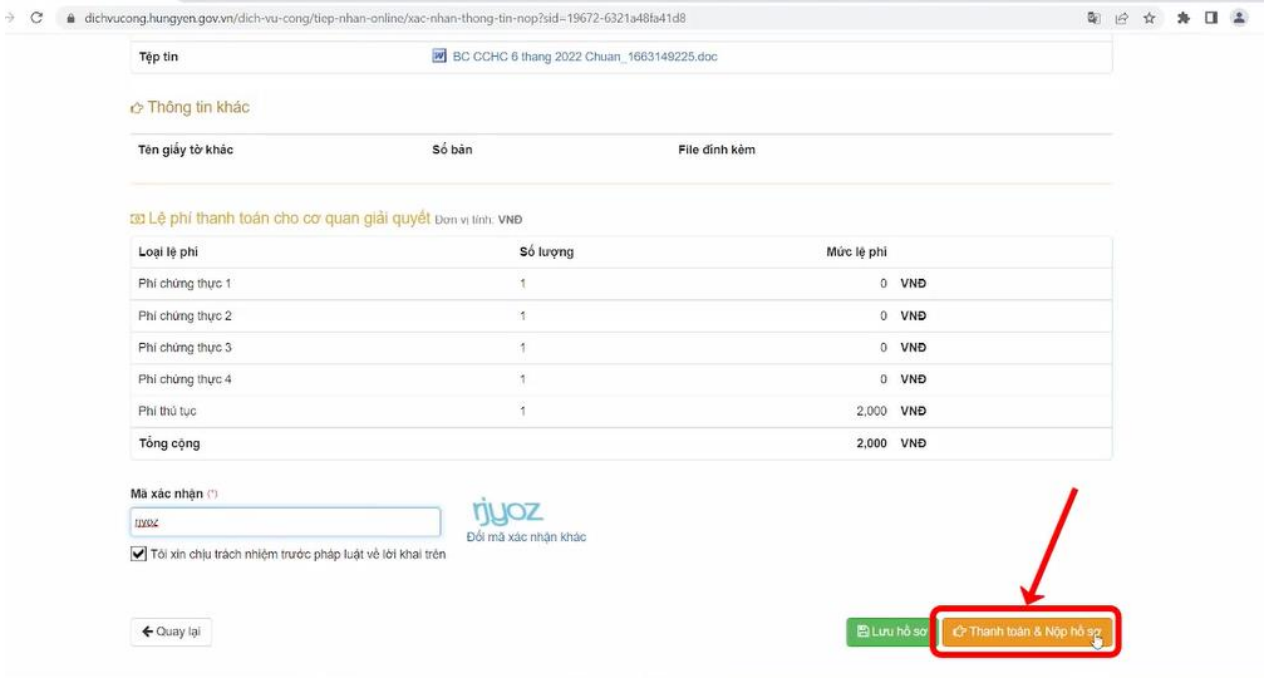

- Màn hình hiển thị giao diện để công dân chọn ngân hàng / ví điện tử để thanh toán
- Kích "**Thanh toán**", sau đó nhập thông tin tài khoản ngân hàng hoặc quét mã QR code để thanh toán.

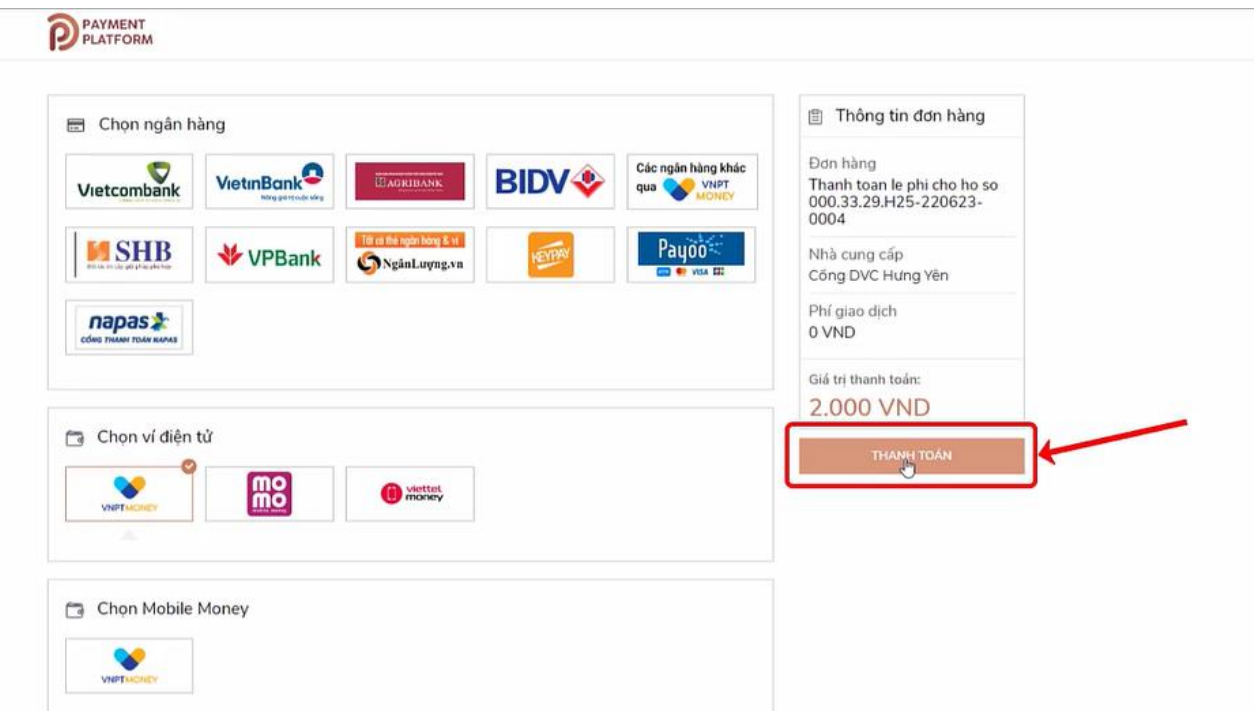

## Màn hình hiển thị nộp hồ sơ thành công

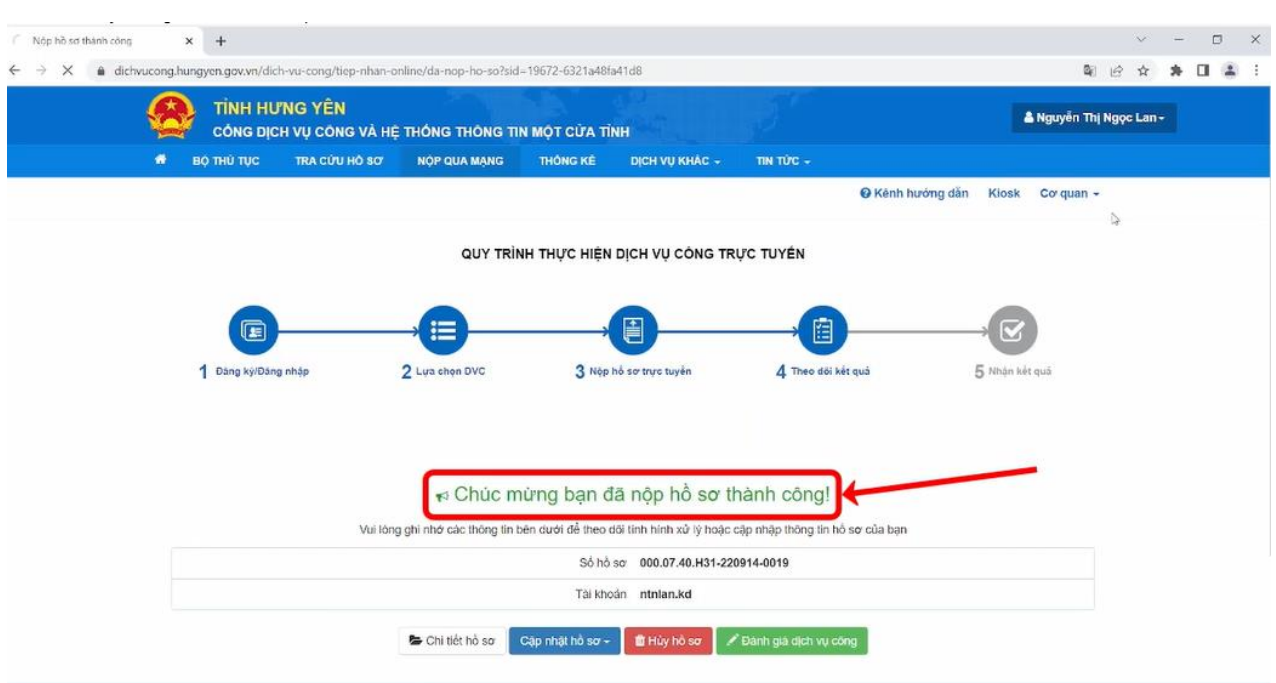

#### **Bước 7:**

 Để lấy thông tin biên lai, công dân chọn mục " **Quản lý hồ sơ đã nộp**". Tìm số hồ sơ, chọn " **Chi tiết**"

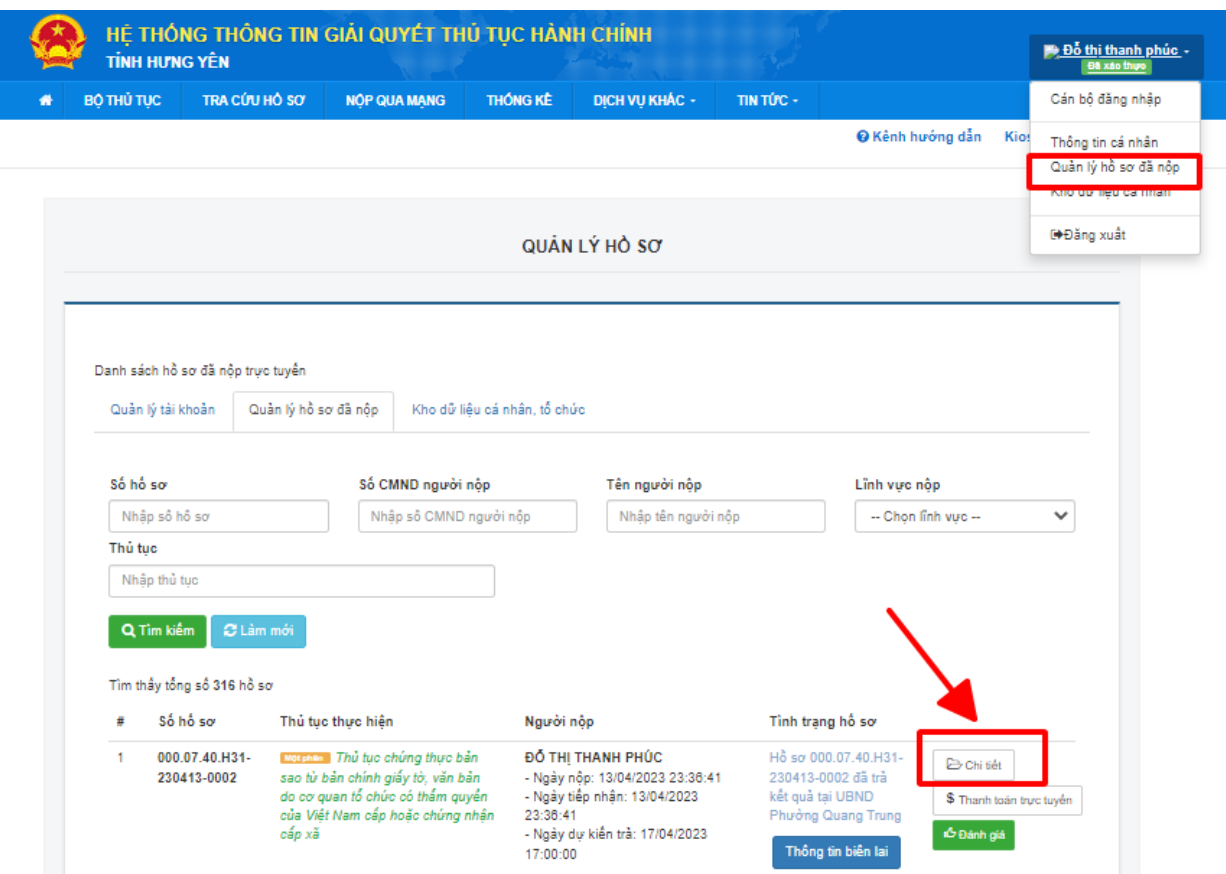

# Kích " **Lấy biên lai Payment Platform**"

#### **Ø Lệ phí thanh toán cho cơ quan giải quyết Đơn vị tính: VNĐ**

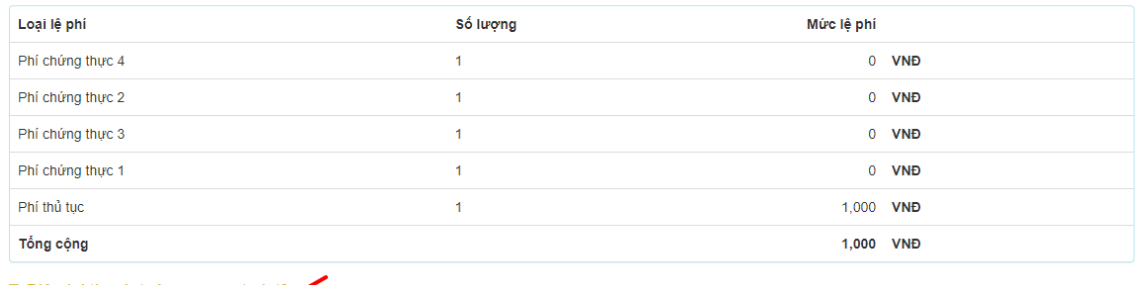

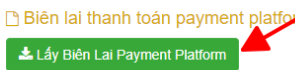

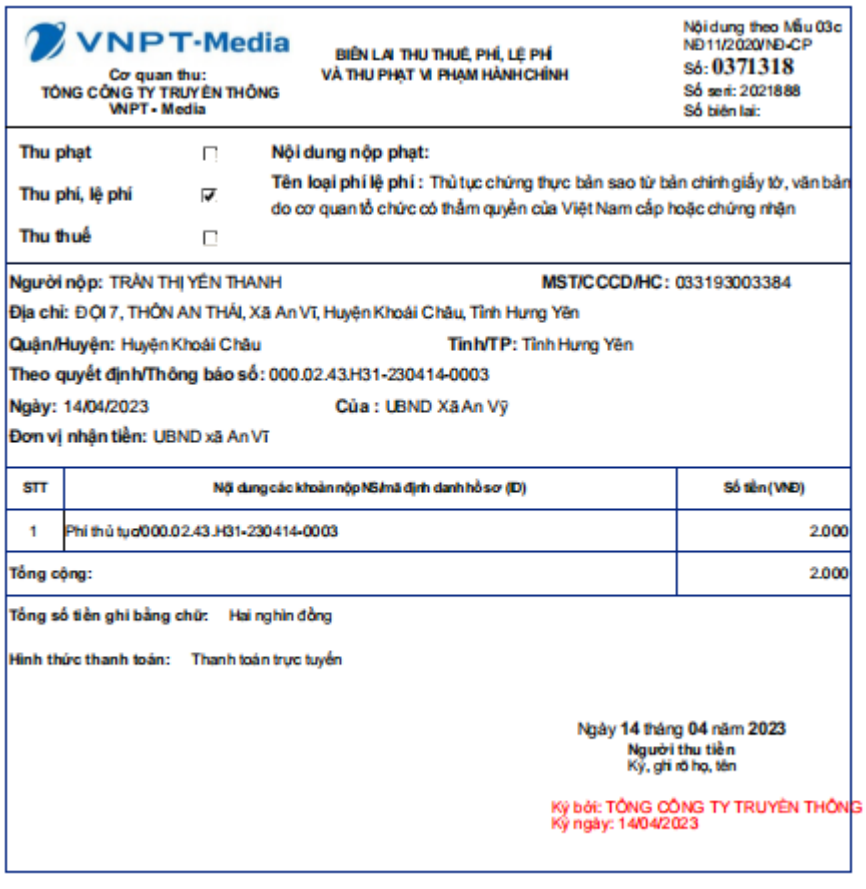

## **Trường hợp chưa biết trước phí, lệ phí hồ sơ**

## **Bước 6:**

 Đối với trường hợp này, tại bước phí, lệ phí công dân không chọn gì cả, click **" Đồng ý và tiếp tục**" để thực hiện tiếp quy trình nộp hồ sơ.

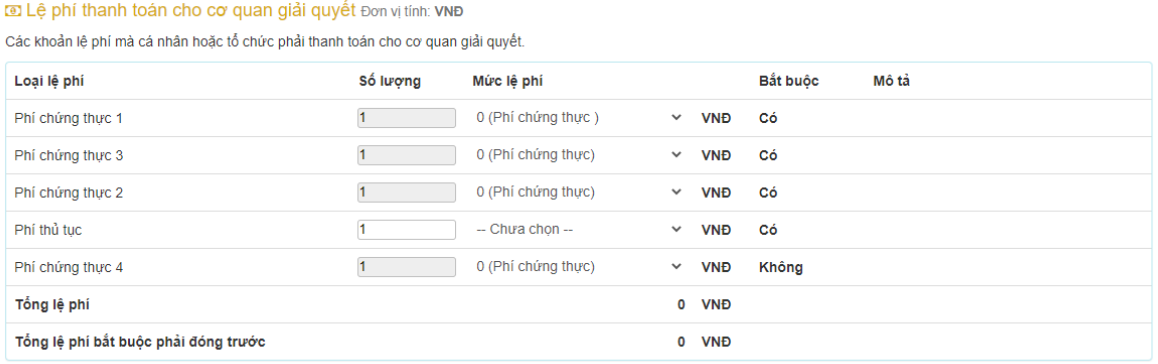

#### Thanh toán lệ phí cho cơ quan giải quyết

Cá nhân hoặc tổ chức vui lòng thanh toán các khoản lệ phí trên tại cơ quan giải quyết.

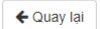

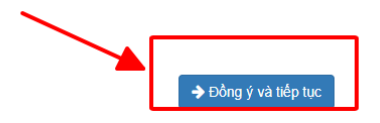

- Nhập mã xác nhận và tích vào cam kết
- Kích " **Nộp hồ sơ**"

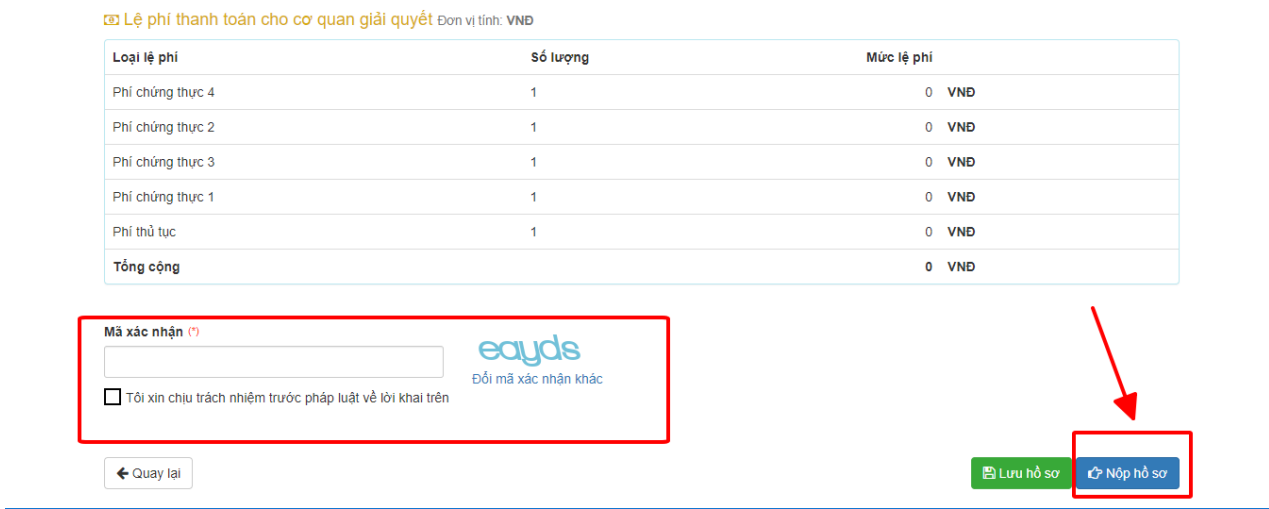

## Màn hình hiển thị nộp hồ sơ thành công

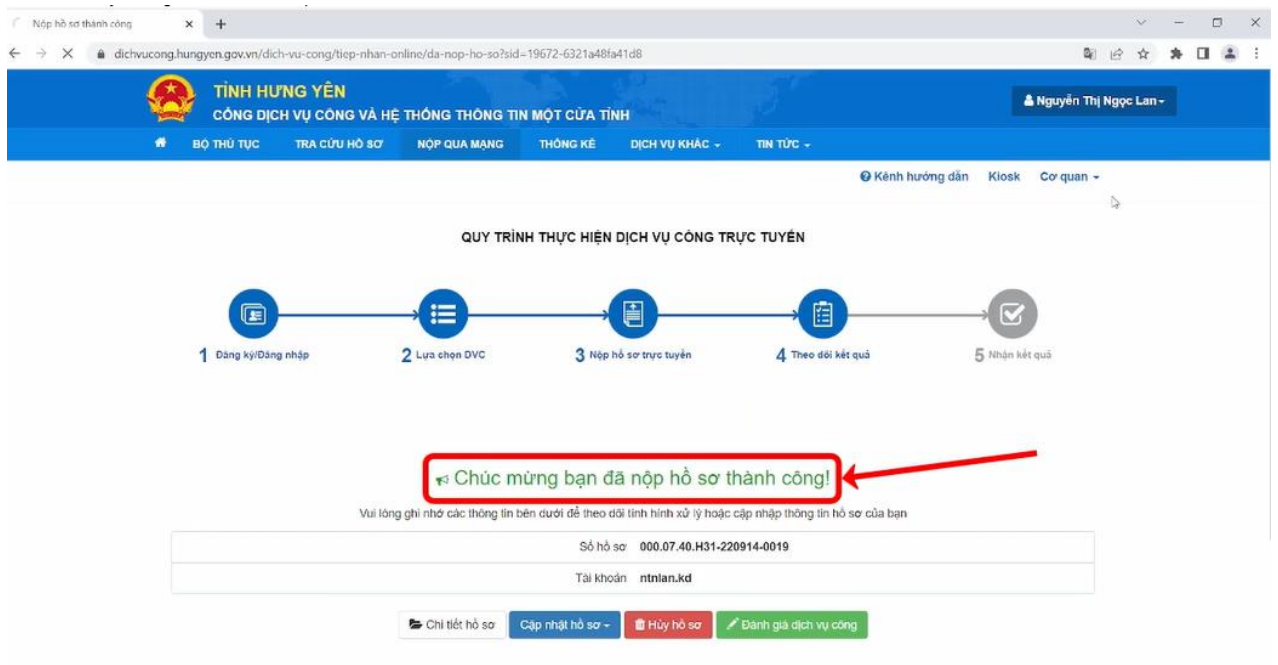

### **Bước 7:**

- Tại thao tác cán bộ tiếp nhận, cán bộ truy cập địa chỉ trang **<https://motcua.hungyen.gov.vn/> ,** đăng nhập bằng tài khoản đã cấp
- Kích chọn " Tiếp nhận online"

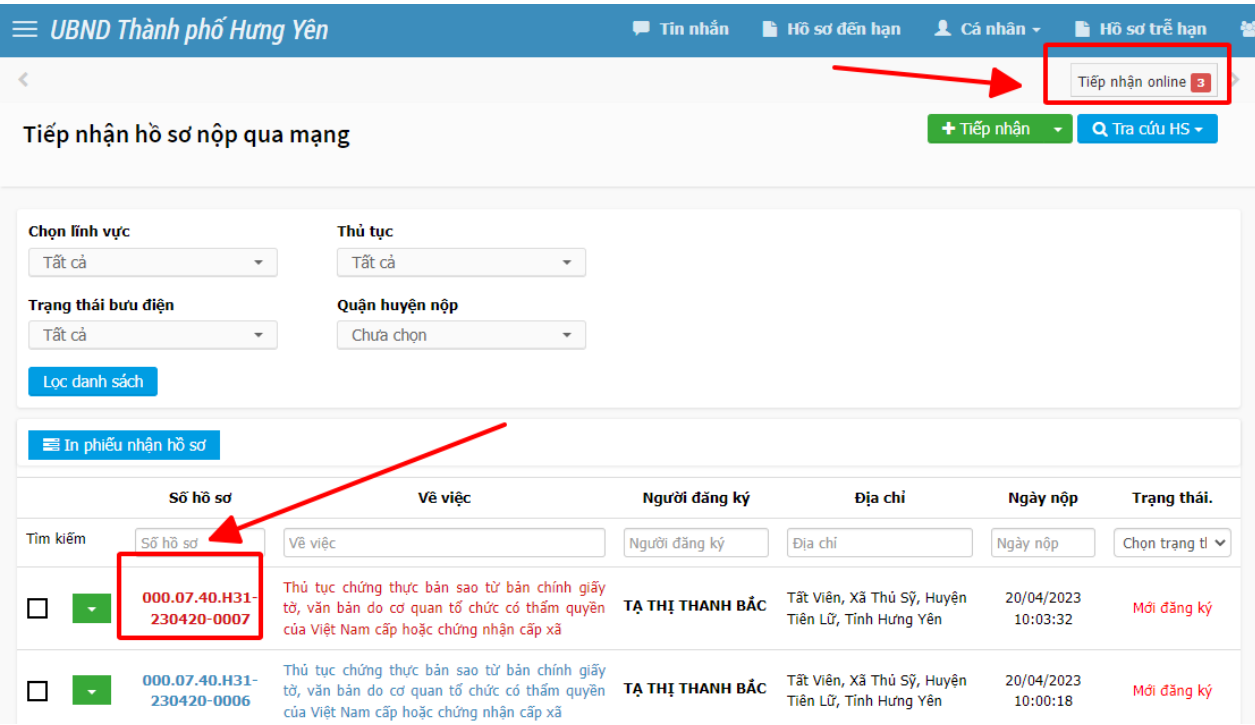

- Kích chọn số hồ sơ cần tiếp nhận
- Kích " **Tiếp nhận**" hồ sơ

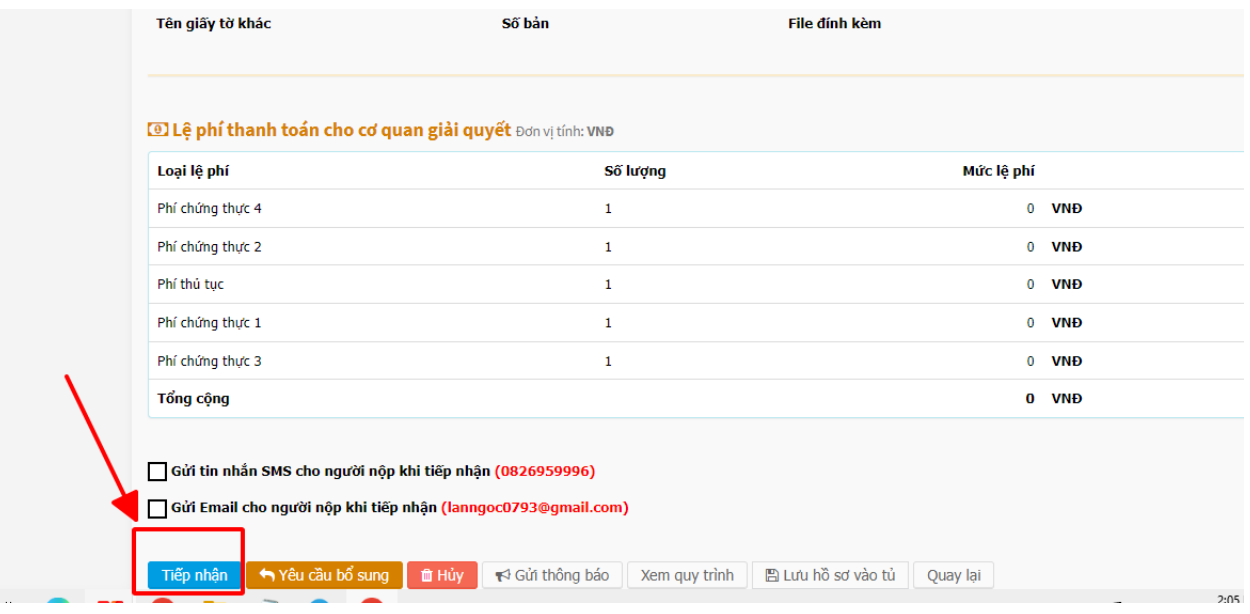

**Bước 8:**

- Tại hồ sơ " **Vừa tiếp nhận**" , cán bộ nhập phí, lệ phí cho hồ sơ và chọn phương thức thanh toán là " **Thanh toán trực tuyến qua cổng DVCQG**"
- Click " **Cập nhật lệ phí hồ sơ**"

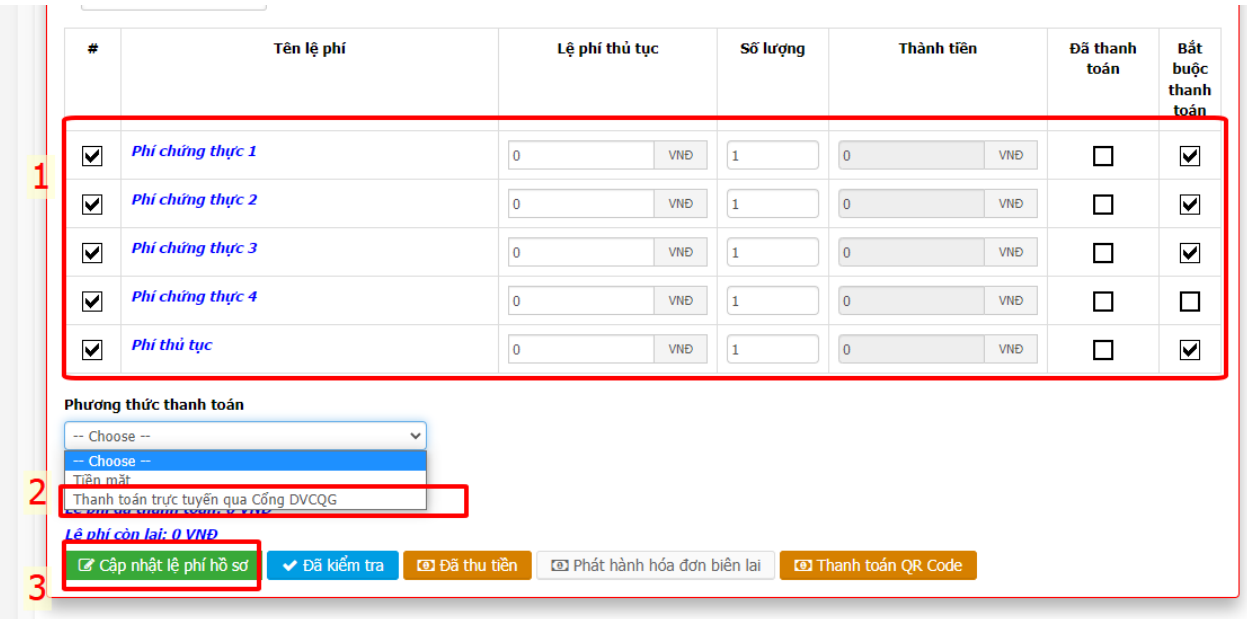

### **Bước 9:**

- *Cách 1:*
- Tại trang **<https://dichvucong.hungyen.gov.vn/,>** công dân thực hiện thanh toán bằng cách chọn " **Quản lý hồ sơ đã nộp**" , sau đó kích " **Thanh toán trực tuyến**"

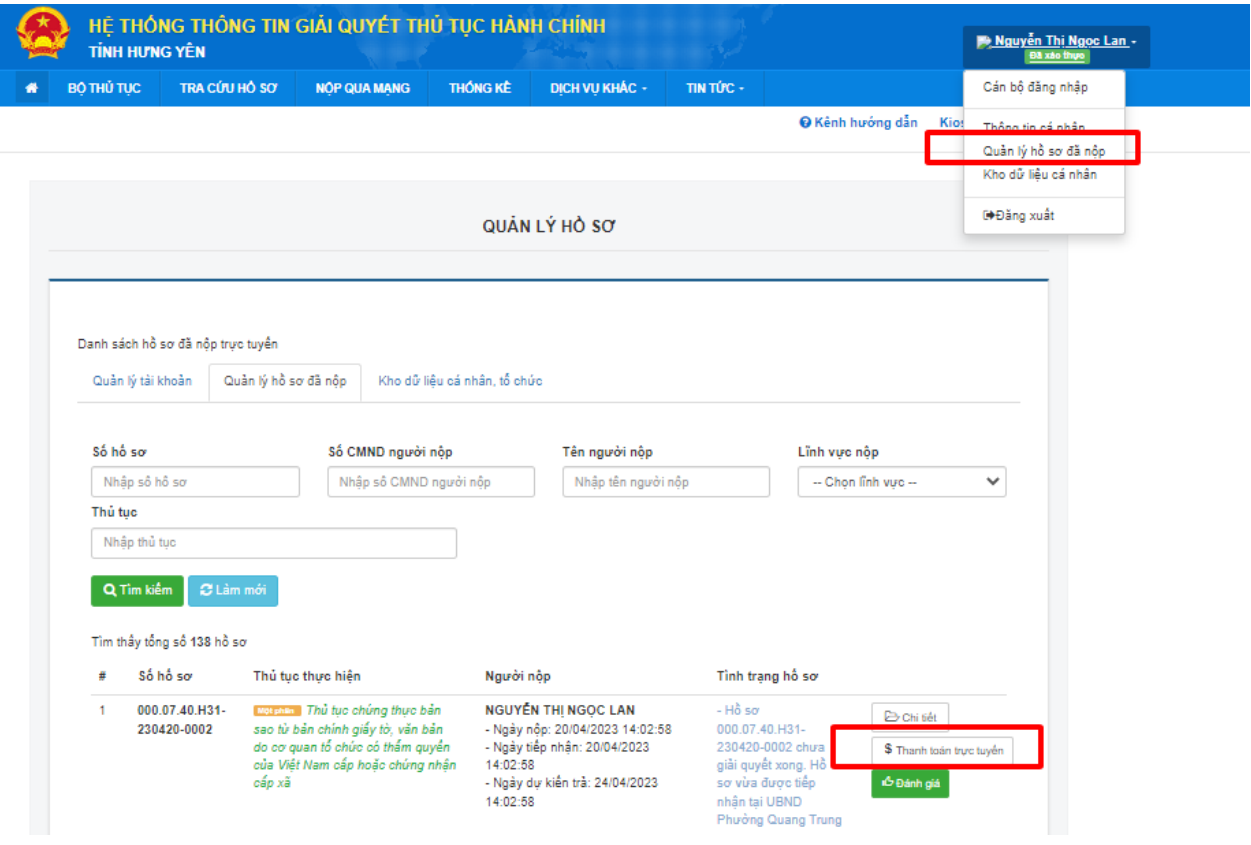

Kích " **Thanh toán trực tuyến qua cổng DVC Quốc gia**"

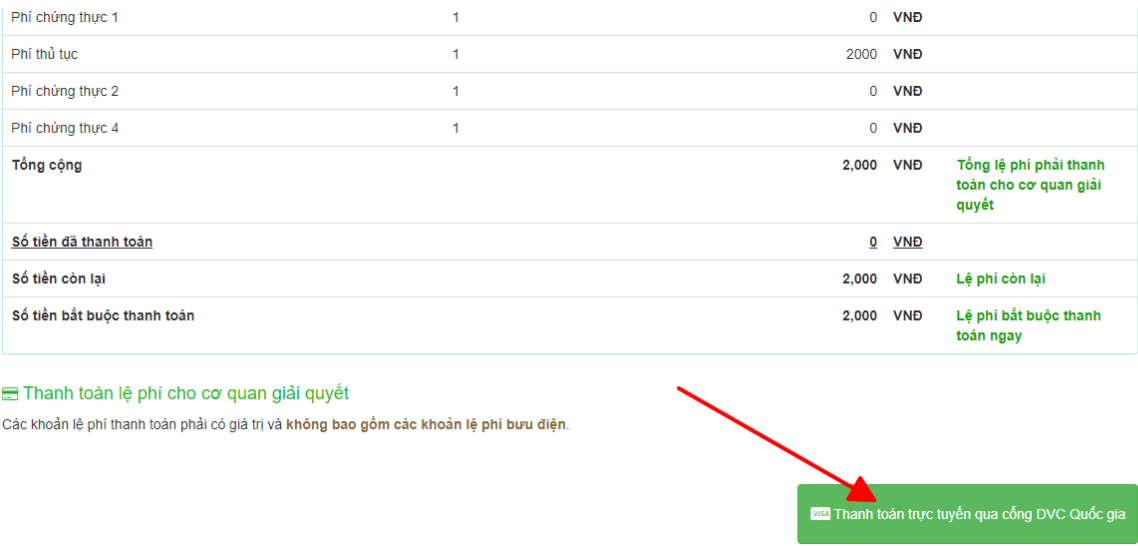

Kích chọn ngân hành/ví điện tử cần thanh toán , kích chọn " **Thanh toán**"

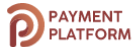

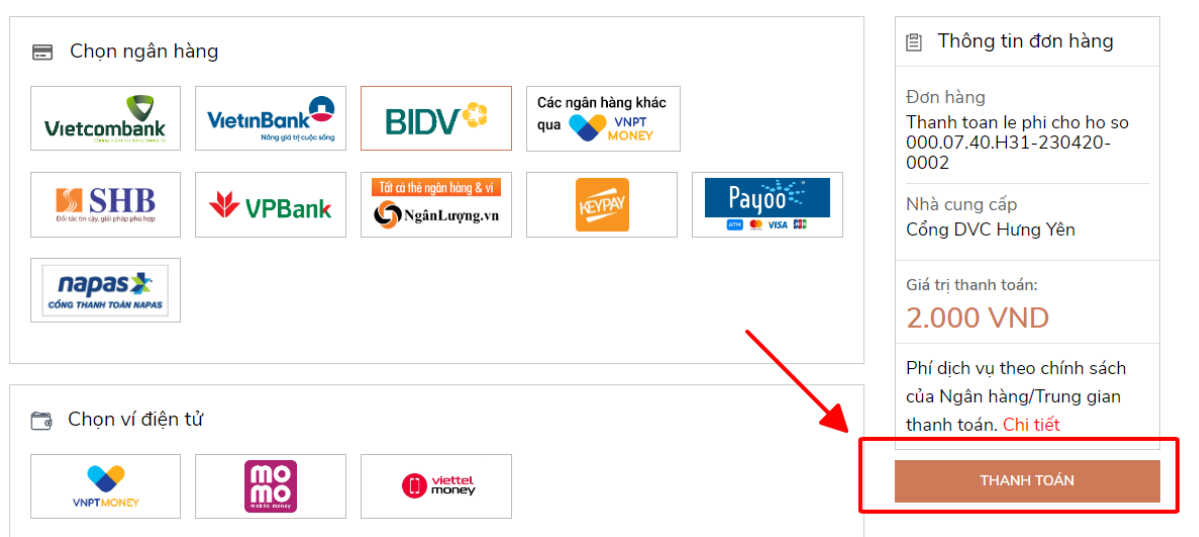

## *Cách 2:*

 Tại trang **<https://dichvucong.hungyen.gov.vn/,>** công dân thực hiện thanh toán bằng cách chọn " **Dịch vụ khác**" , sau đó kích " **Thanh toán trực tuyến cổng DVCQG**"

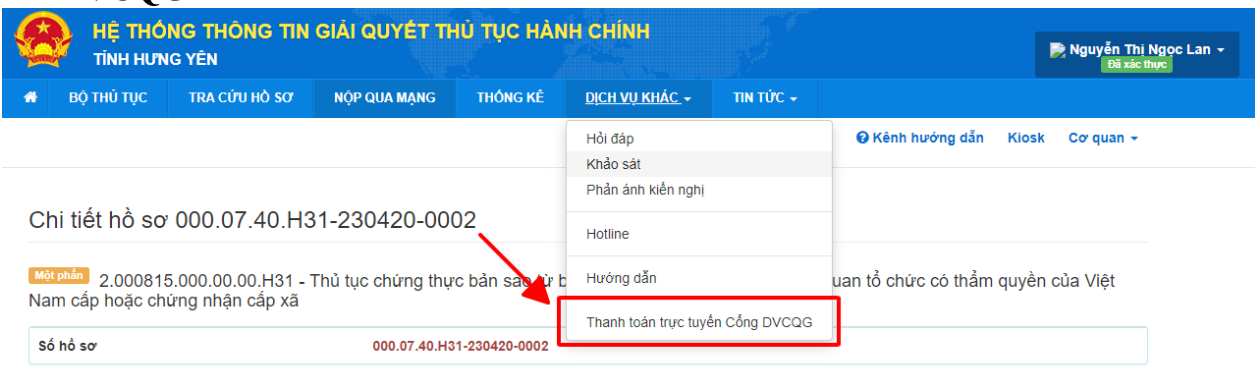

Công dân nhập " **Mã hồ sơ**", " **Mã bảo mật**" rồi kích chọn " **Tra cứu**"

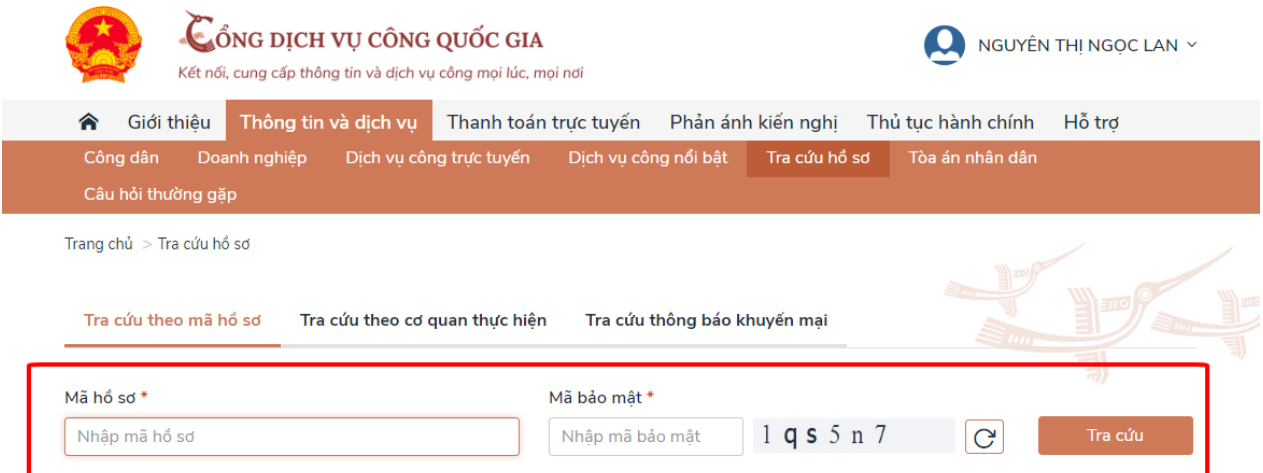

# Kích " **Kiểm tra thông tin thanh toán**"

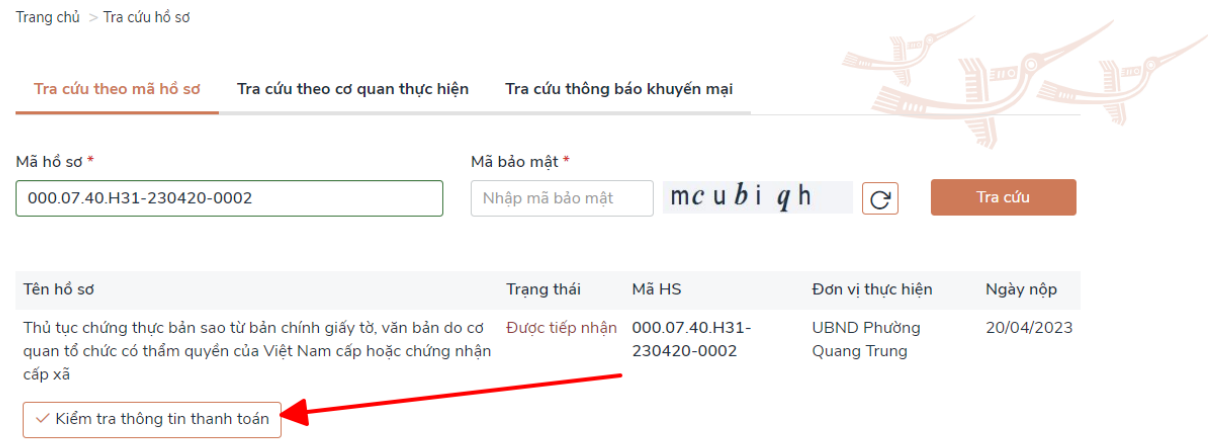

Kích " **Tiếp tục thanh toán**"

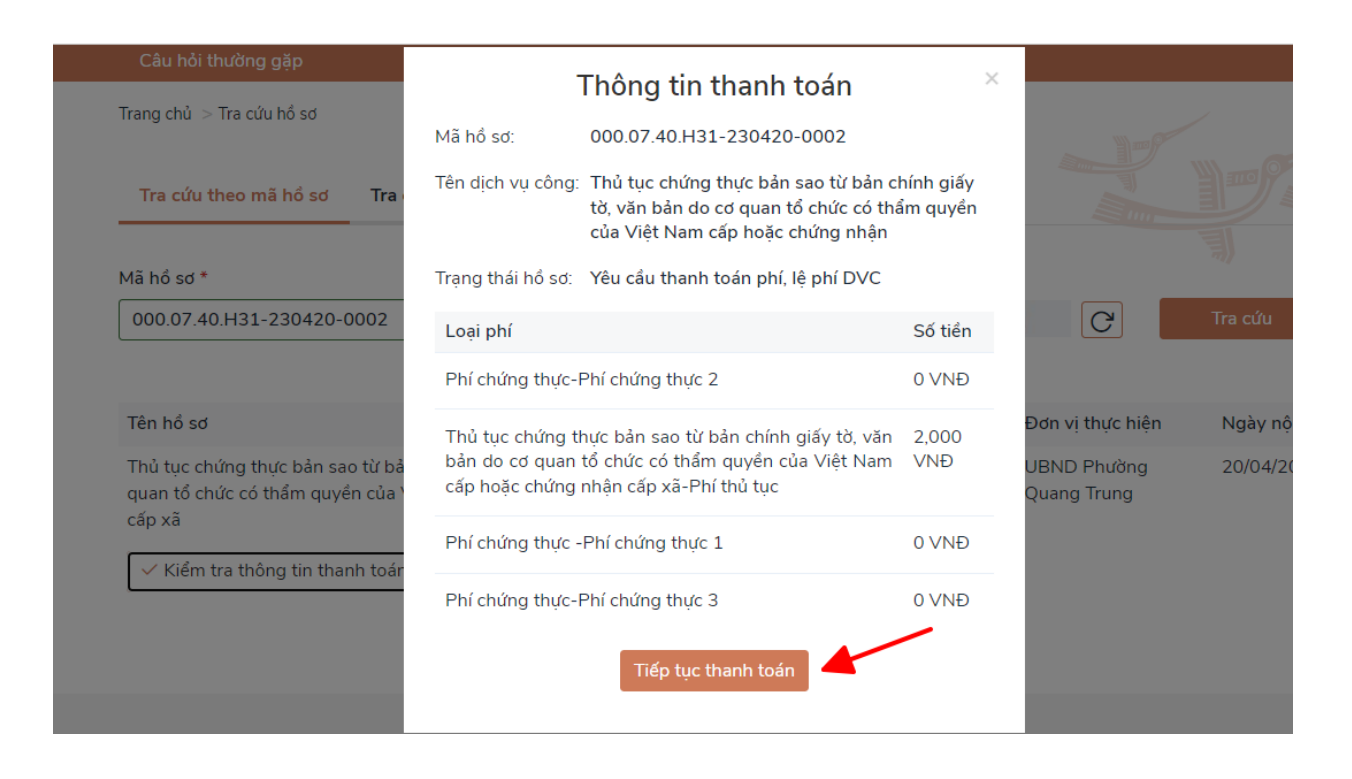

 Nhập Thông tin người thanh toán, bao gồm các trường thông tin có dấu (**\***) đỏ, sau đó kích " **Thanh toán**"

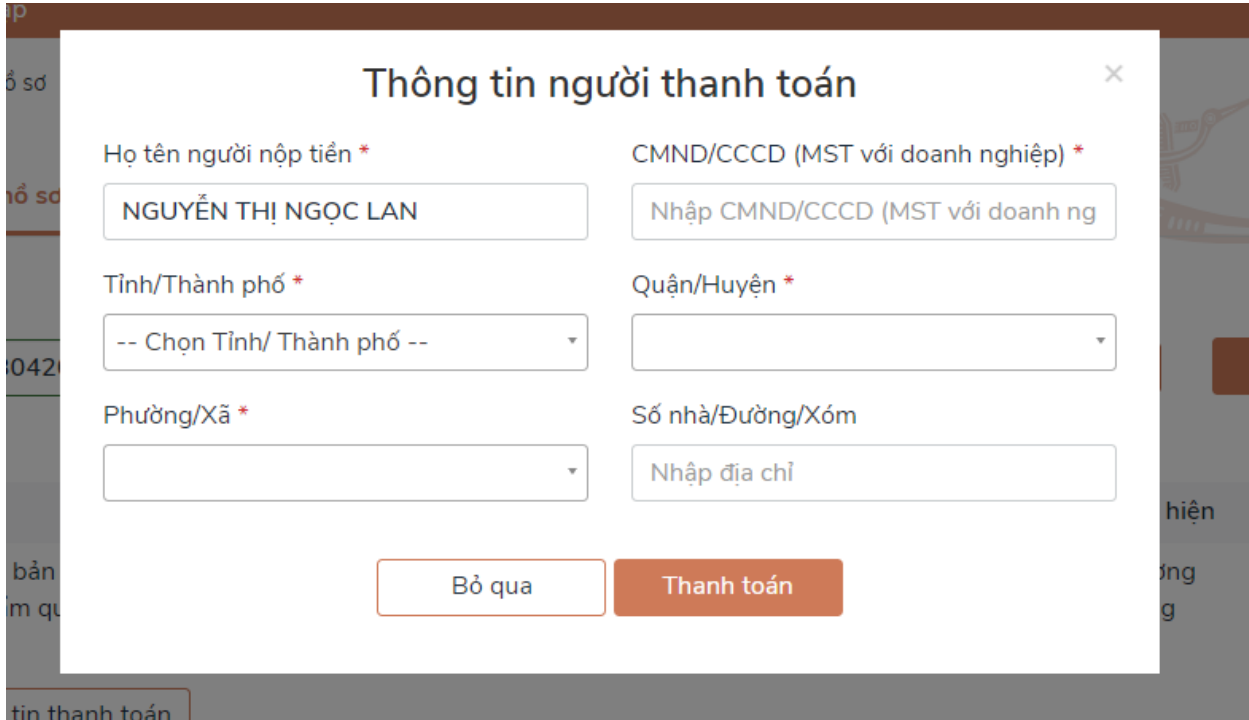

Kích chọn ngân hành/ví điện tử cần thanh toán , kích chọn " **Thanh toán**"

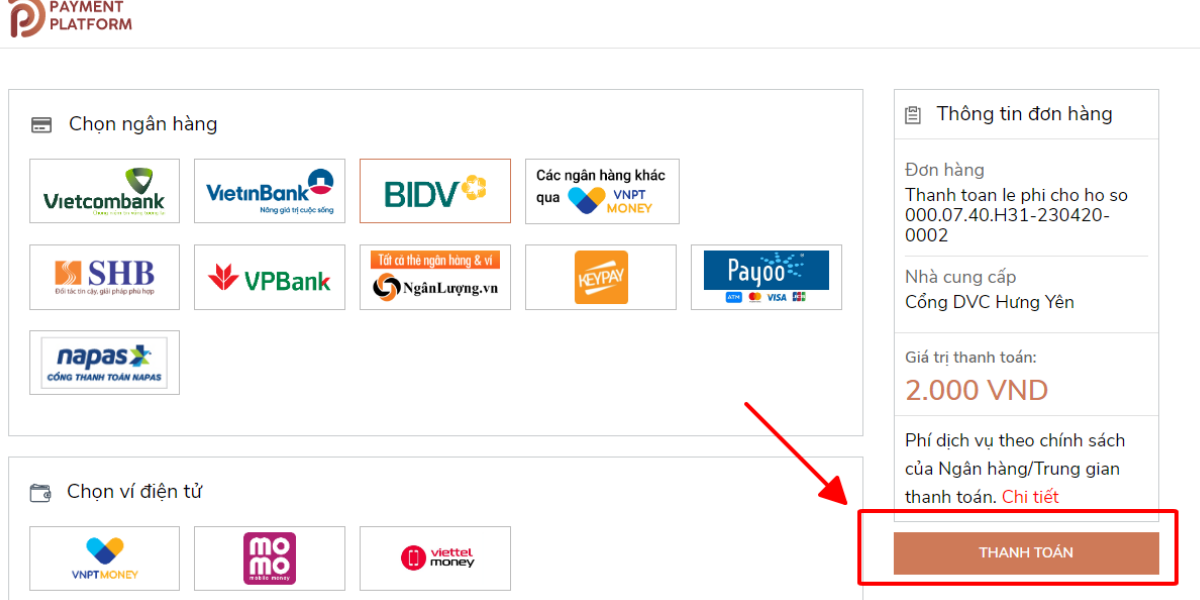

#### **Bước 10:**

 Để lấy thông tin biên lai, công dân chọn mục " **Quản lý hồ sơ đã nộp**". Tìm số hồ sơ, chọn " **Chi tiết**"

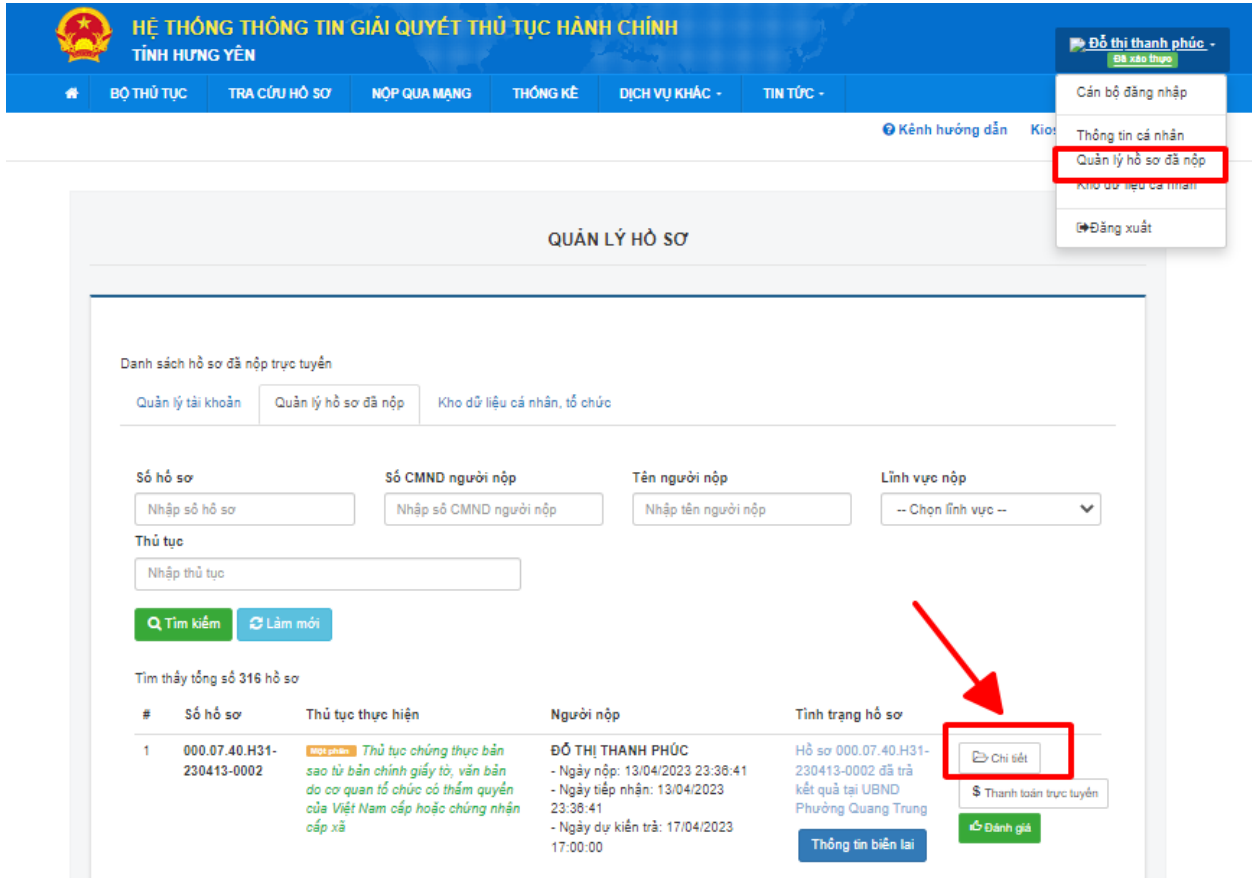

Kích " **Lấy biên lai Payment Platform**"

#### D Lệ phí thanh toán cho cơ quan giải quyết Đơn vị tính: VND

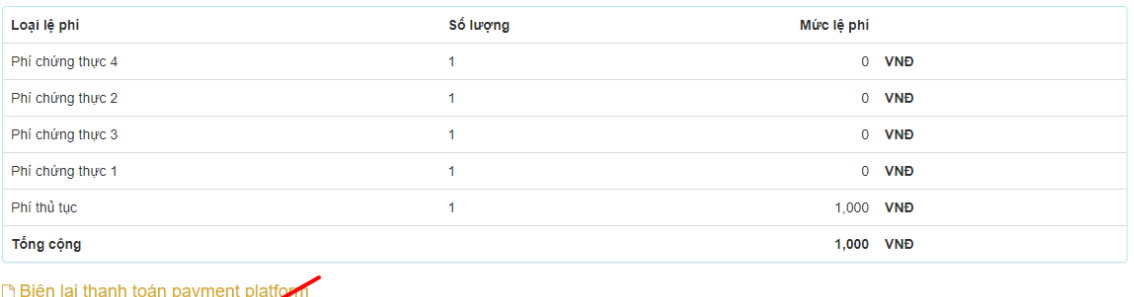

**■ Biên lai thanh toán payment p** 

Lấy Biên Lai Payment Platform

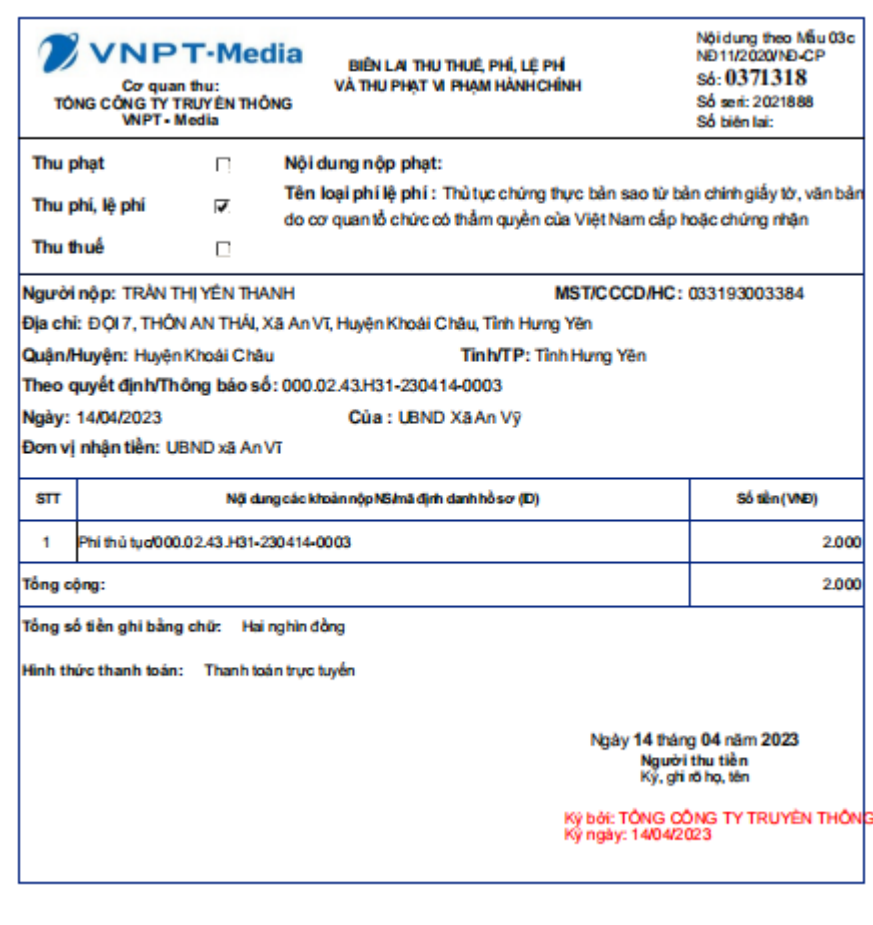

.<br>Giá pháp bền là đặt từ được ang cáp bởi Tông đng tự Dịch vụ viện hông - MSI: 010888978- Tái: 024-37790023

 Hoặc cán bộ có thể tự lấy biên lai tại tài khoản cán bộ, bằng cách: Tại form thông tin hồ sơ cán bộ kích vào " **Lấy biên lai Payment Platform**"

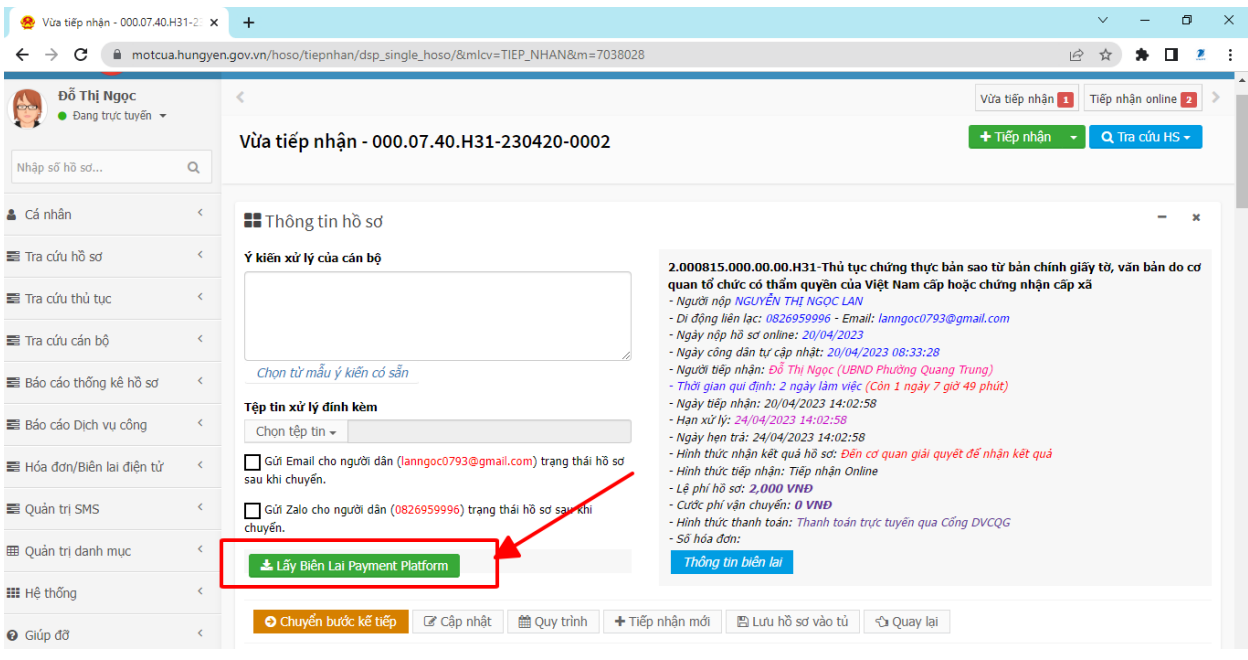

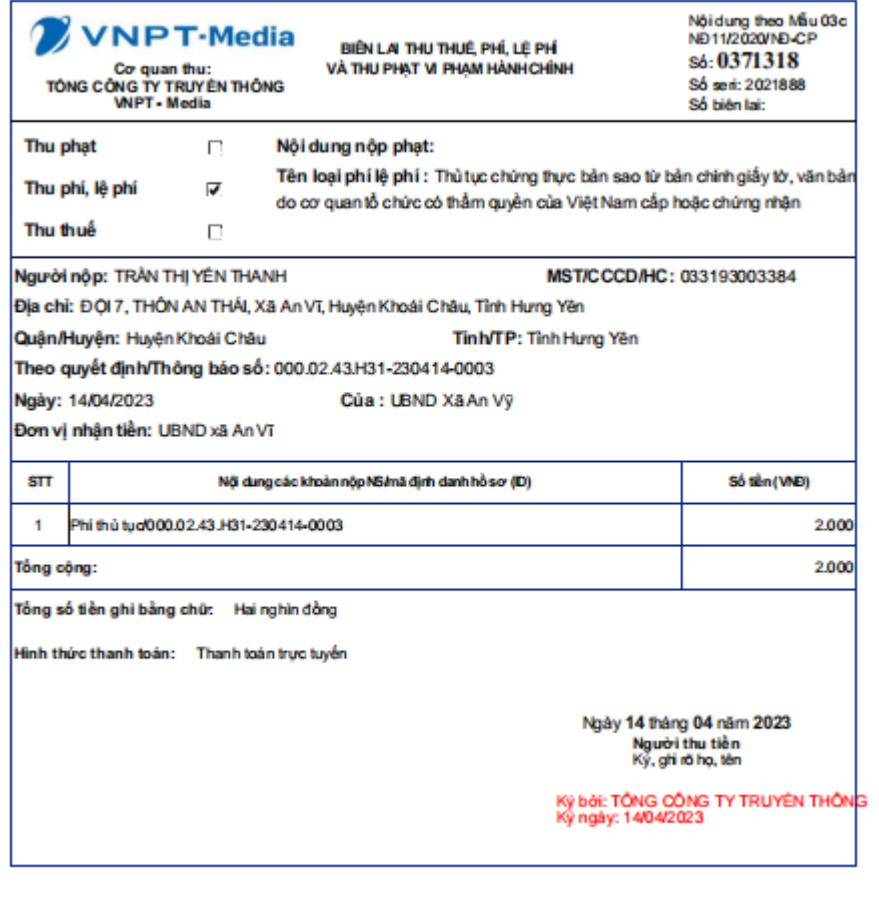

Trong quá trình thực hiện, nếu có vướng mắc đề nghị liên hệ thông qua số điện thoại hỗ trợ kỹ thuật của VNPT Hưng Yên: 0221.3856789; Email: [motcuahy@gmail.com](mailto:motcuahy@gmail.com) hoặc số điện thoại của Trung tâm: 0221.3829883; số điện thoại Tổng đài 0221. 1022 để được hướng dẫn.